### **Solution**

## **Serverless Video Transcoding**

**Issue** 1.0.0 **Date** 2023-04-25

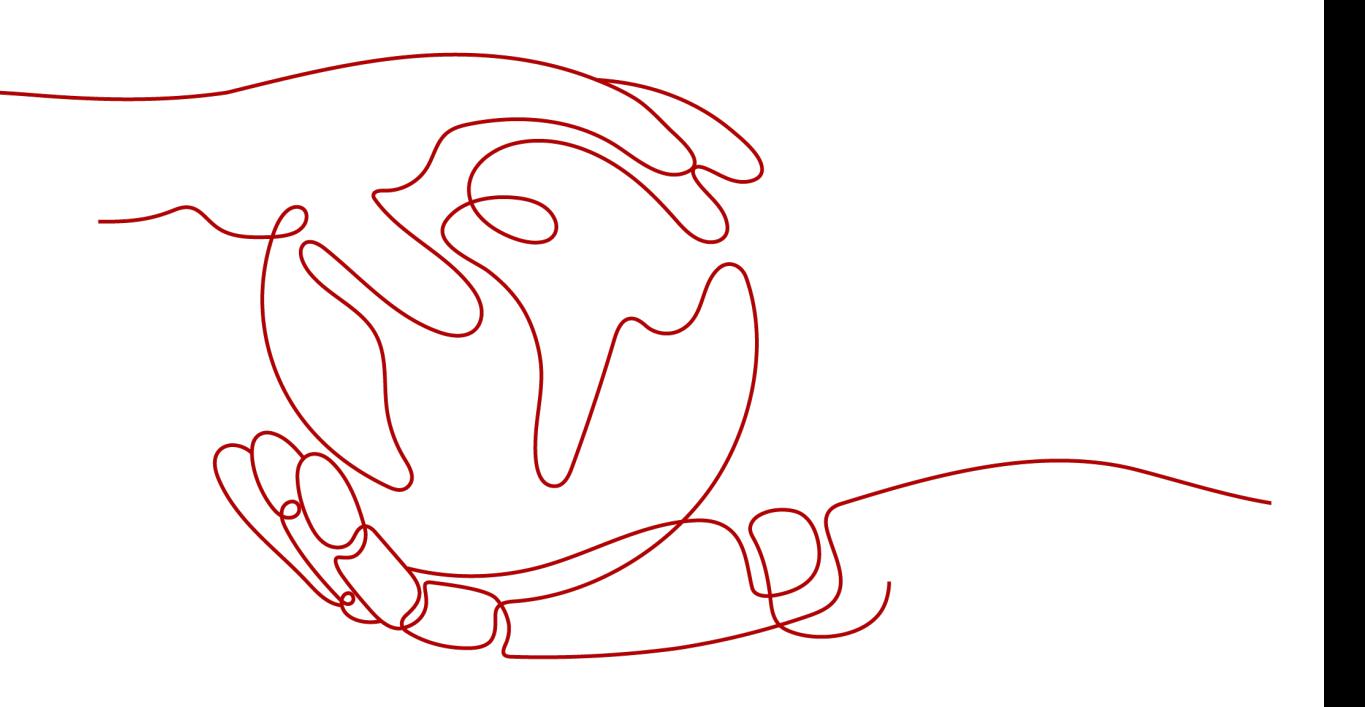

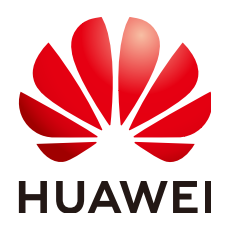

#### **Copyright © Huawei Technologies Co., Ltd. 2023. All rights reserved.**

No part of this document may be reproduced or transmitted in any form or by any means without prior written consent of Huawei Technologies Co., Ltd.

#### **Trademarks and Permissions**

**ND** HUAWEI and other Huawei trademarks are trademarks of Huawei Technologies Co., Ltd. All other trademarks and trade names mentioned in this document are the property of their respective holders.

#### **Notice**

The purchased products, services and features are stipulated by the contract made between Huawei and the customer. All or part of the products, services and features described in this document may not be within the purchase scope or the usage scope. Unless otherwise specified in the contract, all statements, information, and recommendations in this document are provided "AS IS" without warranties, guarantees or representations of any kind, either express or implied.

The information in this document is subject to change without notice. Every effort has been made in the preparation of this document to ensure accuracy of the contents, but all statements, information, and recommendations in this document do not constitute a warranty of any kind, express or implied.

## **Contents**

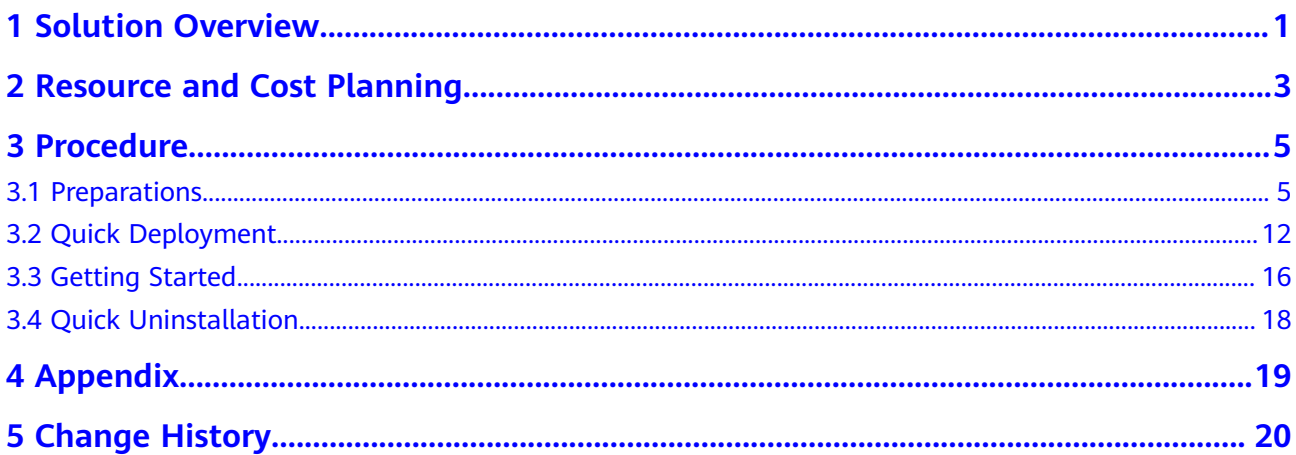

## **1 Solution Overview**

#### <span id="page-3-0"></span>**Scenarios**

This solution uses a FunctionGraph Object Storage Service (OBS) trigger to transcode video files in an OBS bucket. The transcoding parameters are configured using environment variables. This solution depends on the third-party library ffmpeg for automatic transcoding, reducing labor costs.

#### **Solution Architecture**

This solution uses FunctionGraph to transcode video files uploaded to an OBS bucket. This solution architecture is illustrated below.

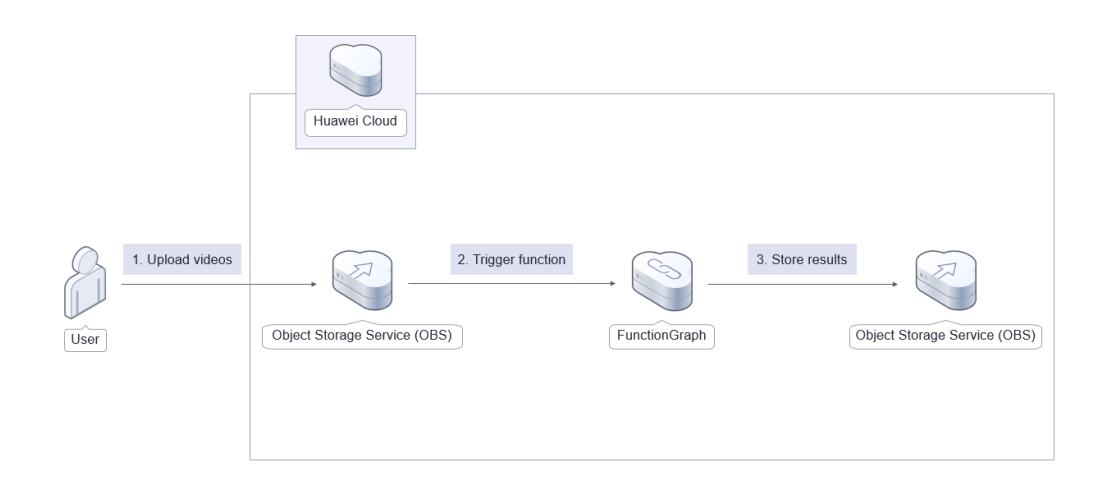

**Figure 1-1** Architecture

This solution will:

• Create two OBS buckets for storing original and transcoded video files, respectively.

- Create an agency in Identity and Access Management (IAM) to delegate FunctionGraph to access video files uploaded to an OBS bucket.
- Create a video transcoding function and an OBS trigger in FunctionGraph.

#### **Advantages**

- Ease of use The serverless architecture frees you from resource O&M to focus on services.
- Low cost

You pay only for what you use.

• Easy deployment You can configure FunctionGraph and OBS resources in just a few clicks.

#### **Constraints**

- Before deploying this solution, ensure that you have an account with access to the target region and sufficient balance for purchasing the resources listed in **[2 Resource and Cost Planning](#page-5-0)**.
- Ensure that OBS buckets are empty before deleting them.

## <span id="page-5-0"></span>**2 Resource and Cost Planning**

This solution deploys the resources listed in the following table. The costs are only estimates and may differ from the final prices. For details, see **[pricing details](https://www.huaweicloud.com/intl/en-us/pricing/index.html#/function)**.

| Huawei Cloud<br><b>Service</b> | <b>Example Configuration</b>                                                                                                    | <b>Monthly Cost</b>                                                                                                    |
|--------------------------------|----------------------------------------------------------------------------------------------------|----------------------------------------------------------------------------------------------------|
| Object Storage<br>Service      | • Region: AP-Singapore<br>Billing Mode: Pay-per-use<br>• Product Type: Object<br>storage<br>Storage Class: Standard<br>$\bullet$<br>Data Redundancy Policy:<br>Multi-AZ storage<br>• Pay per Use Pricing,<br>Standard (USD):<br>0.0250/GB per month<br>Traffic: Upload traffic to<br>OBS: Free | It is estimated that 1 GB<br>data will be added every<br>month, which will cost<br>\$0.025 USD.<br>The storage cost of this<br>solution is low. For details,<br>see the monthly bill. |

**Table 2-1** Resource and cost planning

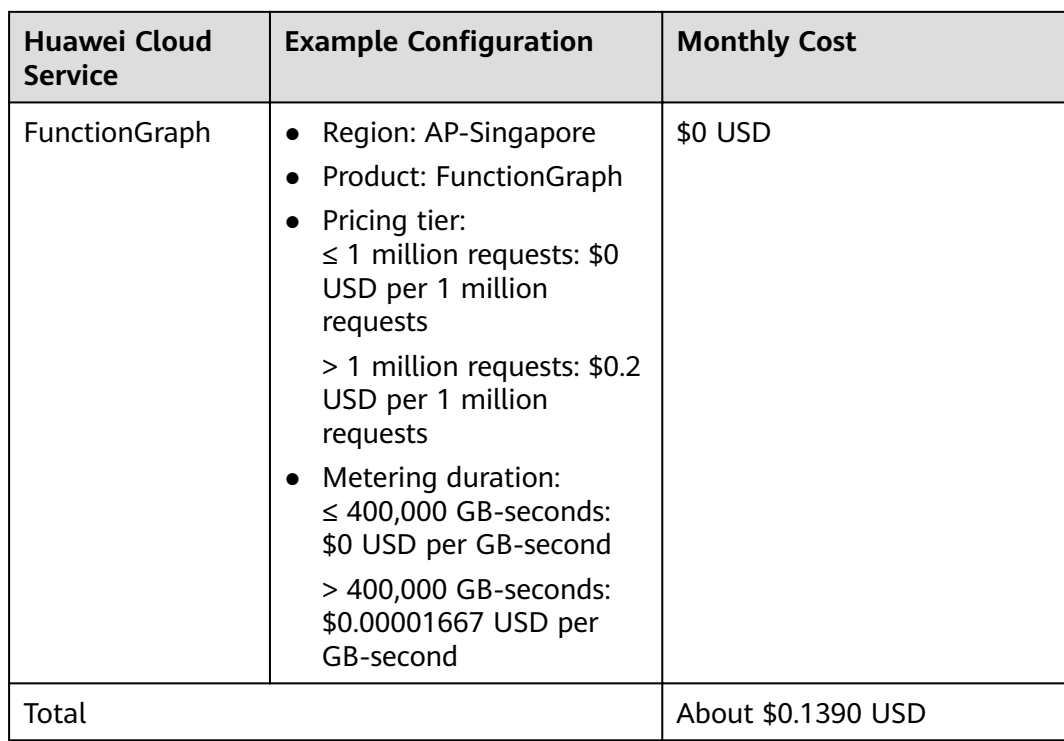

## **3 Procedure**

- <span id="page-7-0"></span>3.1 Preparations
- [3.2 Quick Deployment](#page-14-0)
- [3.3 Getting Started](#page-18-0)
- [3.4 Quick Uninstallation](#page-20-0)

### **3.1 Preparations**

#### **Creating the rf\_admin\_trust Agency**

**Step 1** Log in to Huawei Cloud official website, open the **[console](https://console-intl.huaweicloud.com/console/?region=ap-southeast-3&locale=en-us#/home)**, hover over the account name, and choose **Identity and Access Management**.

**Figure 3-1** Console page

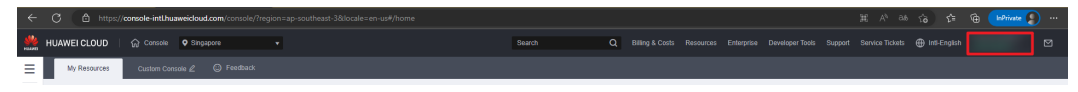

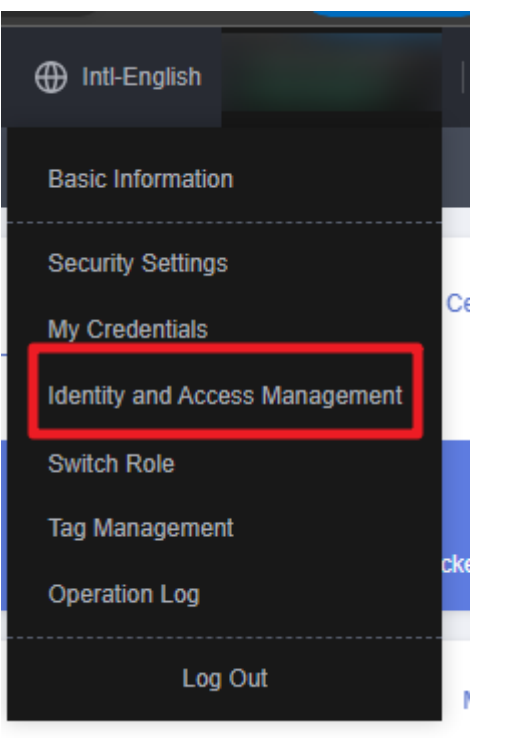

**Figure 3-2** Identity and Access Management

**Step 2** Choose **Agencies** in the left navigation pane and search for the **rf\_admin\_trust** agency.

#### **Figure 3-3** Agency list

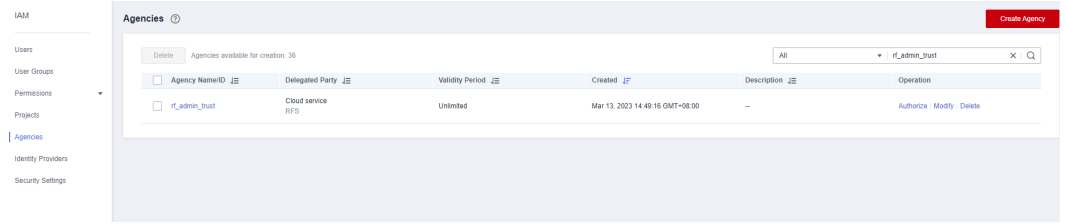

- If the agency is found, skip the following steps.
- If the agency is not found, perform the following steps to create it.
- **Step 3** Click **Create Agency** in the upper right corner of the page. On the displayed page, enter **rf\_admin\_trust** for **Agency Name**, select **Cloud service** for **Agency Type**, select **RFS** for **Cloud Service**, and click **Next**.

#### **Figure 3-4** Creating an agency

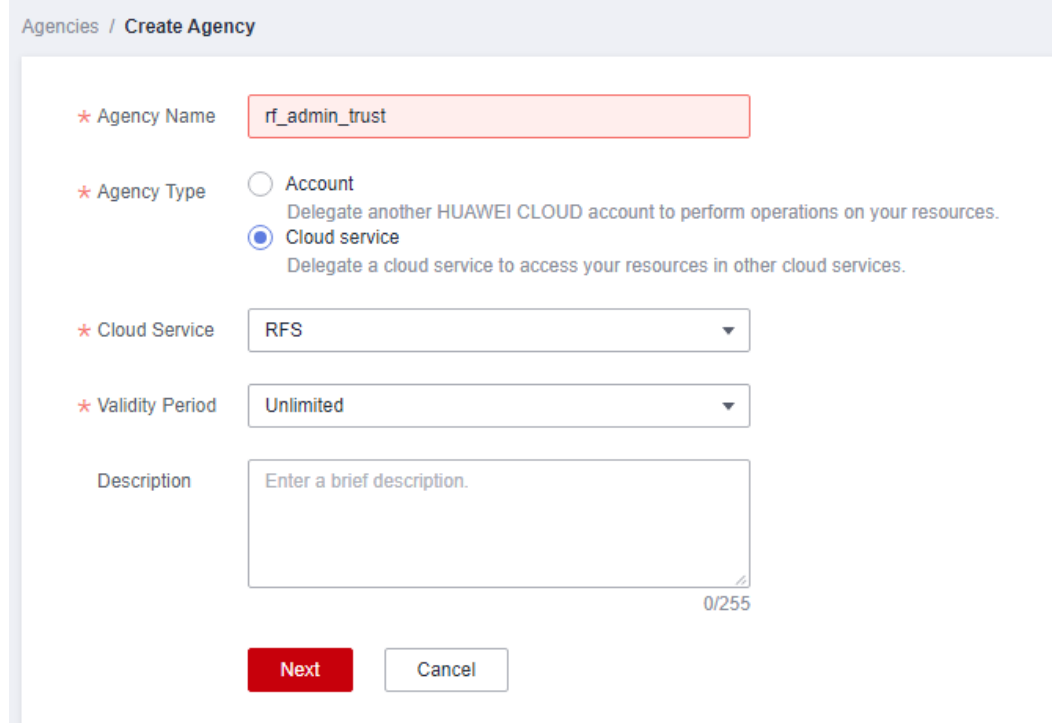

**Step 4** Search for **Tenant Administrator**, select it in the search results, and click **Next**.

#### **Figure 3-5** Selecting a policy

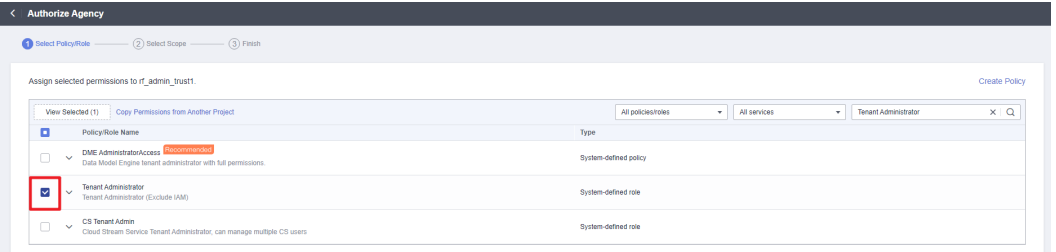

#### **Step 5** Select **All resources** and click **OK**.

**Figure 3-6** Selecting a scope

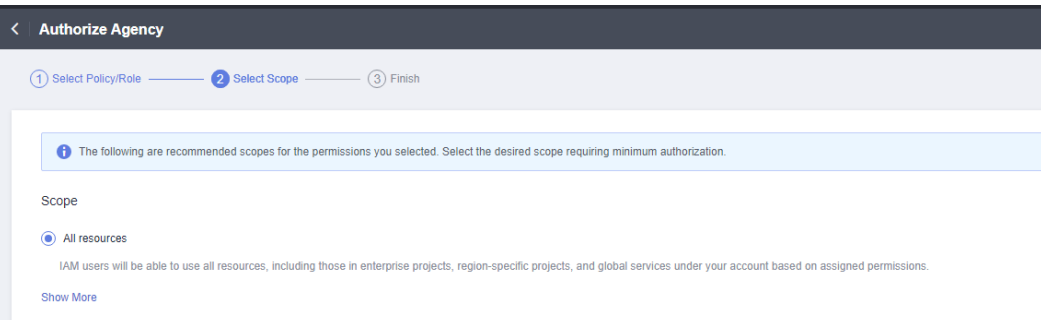

**Step 6** Check that the **rf\_admin\_trust** agency is displayed in the agency list.

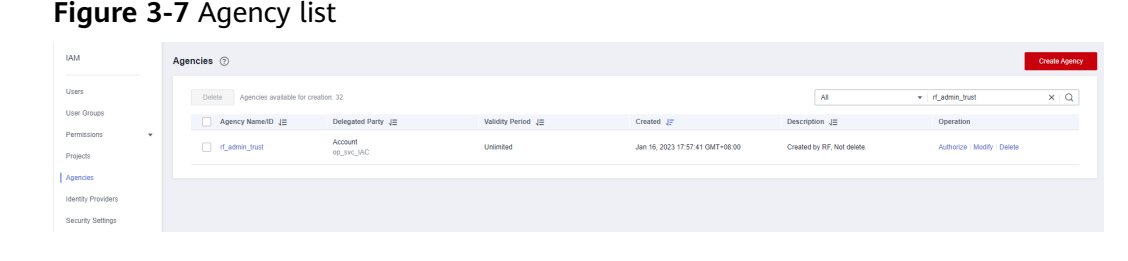

**----End**

#### **Creating the IAM Agency Management FullAccess Policy**

**Step 1** Choose **Identity and Access Management**.

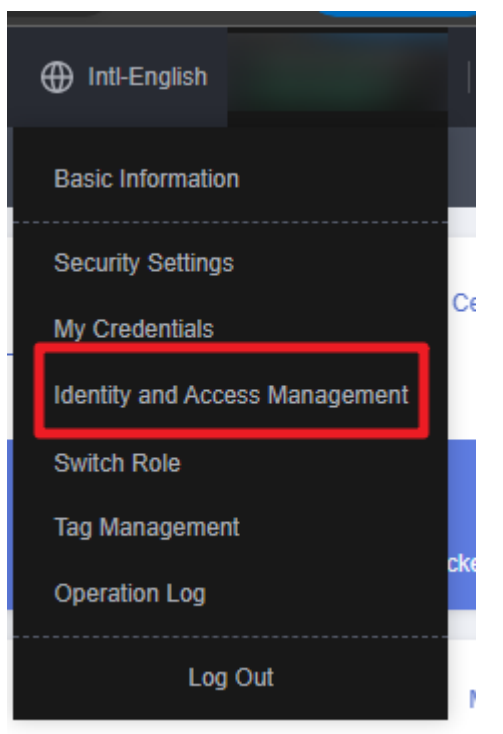

**Figure 3-8** Identity and Access Management

**Step 2** Choose **Permissions** > **Authorization**, enter **IAM Agency Management FullAccess** in the search box, and check whether this policy exists.

**Figure 3-9** Permission list

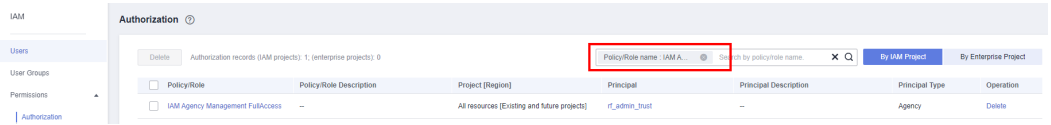

- If the policy is found, you do not need to create it.
- If the policy is not found, create it.

**Step 3** Choose **Permissions** > **Policies/Roles**, and click **Create Custom Policy**.

#### **Figure 3-10** Clicking Create Custom Policy

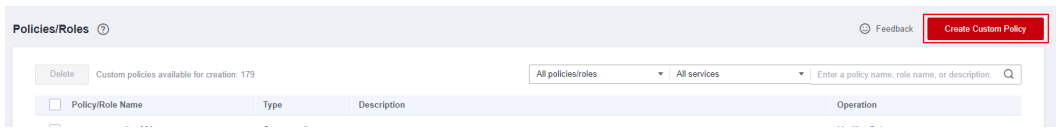

**Step 4** Enter policy name **IAM Agency Management FullAccess**, select **JSON**, enter the following JSON code in the **Policy Content** text box, and click **OK**.

#### **Figure 3-11** Creating a custom policy

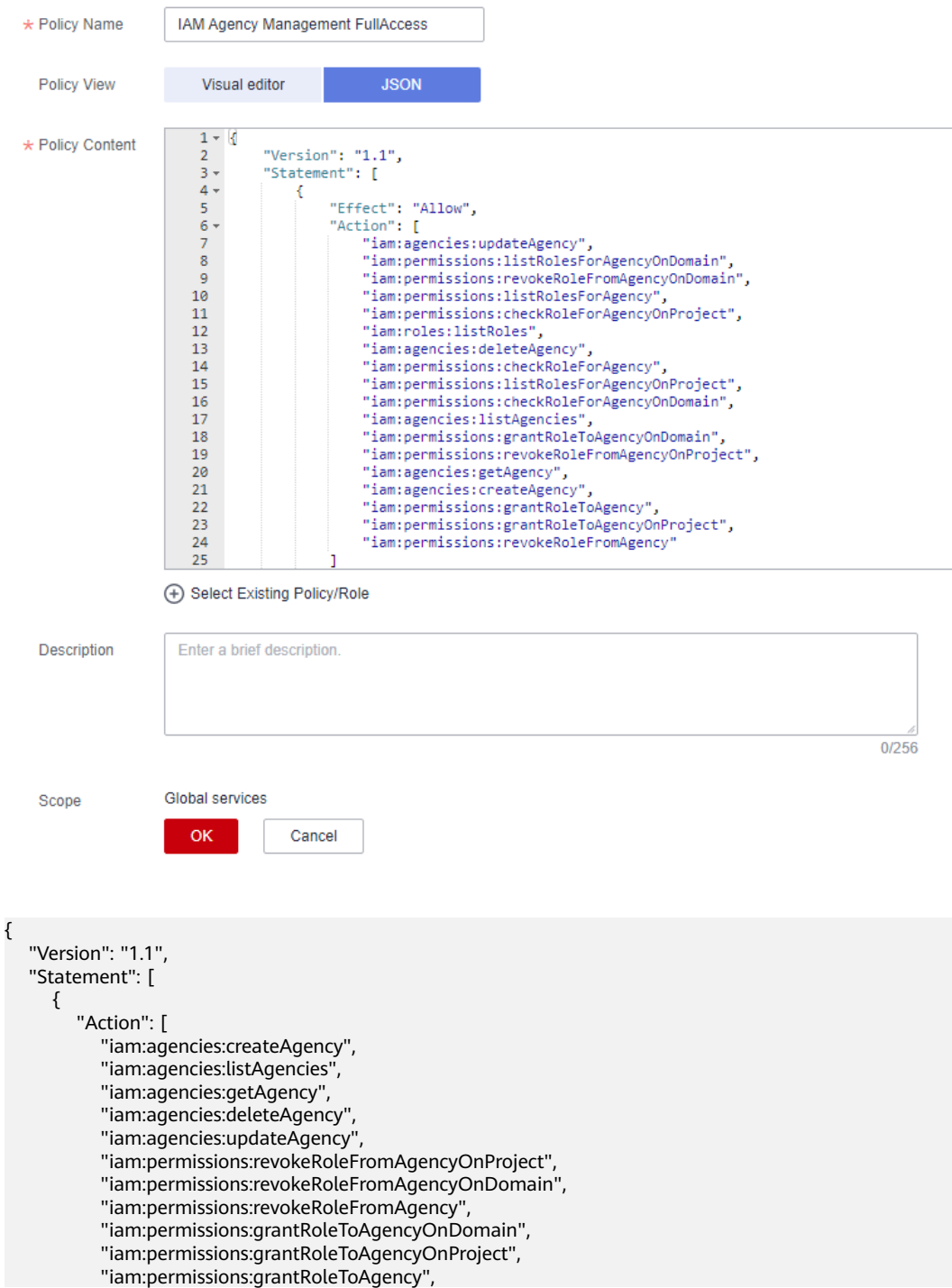

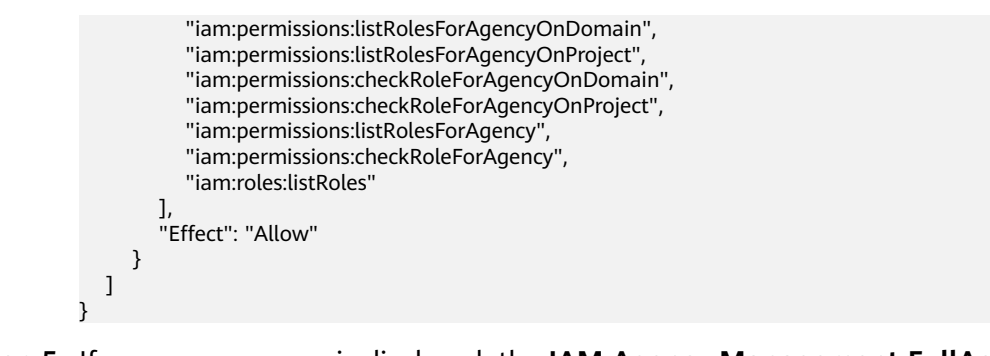

**Step 5** If no error message is displayed, the **IAM Agency Management FullAccess** policy is successfully created.

**----End**

#### **Assigning the IAM Agency Management FullAccess Policy to Agency rf\_admin\_trust**

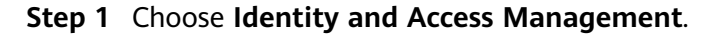

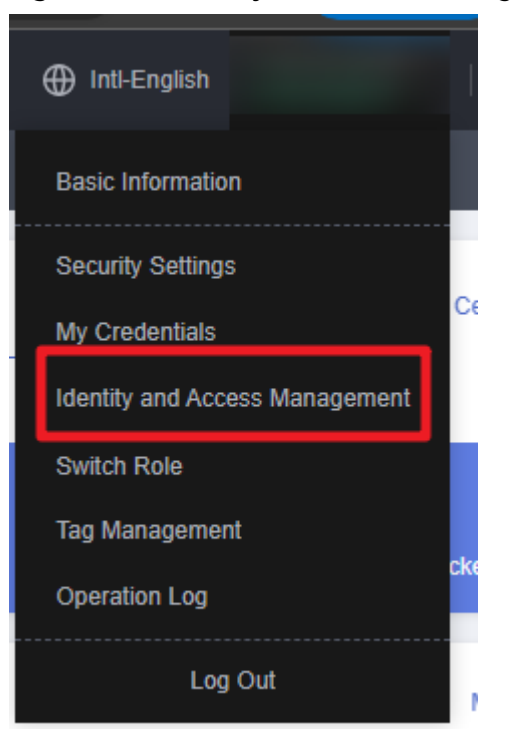

**Figure 3-12** Identity and Access Management

**Step 2** Choose **Agencies** in the left navigation pane and select the **rf\_admin\_trust** agency.

#### **Figure 3-13** Agency list

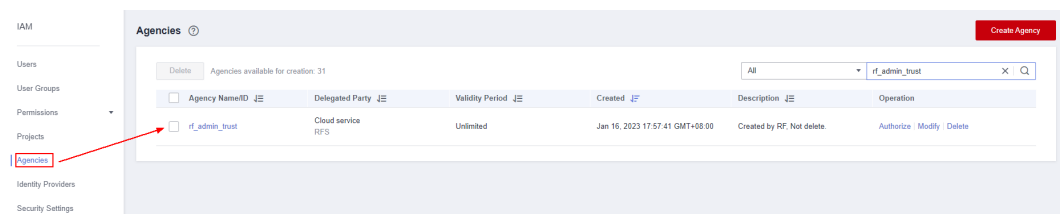

**Step 3** Click the **Permissions** tab and click **Authorize**.

#### **Figure 3-14** Permissions

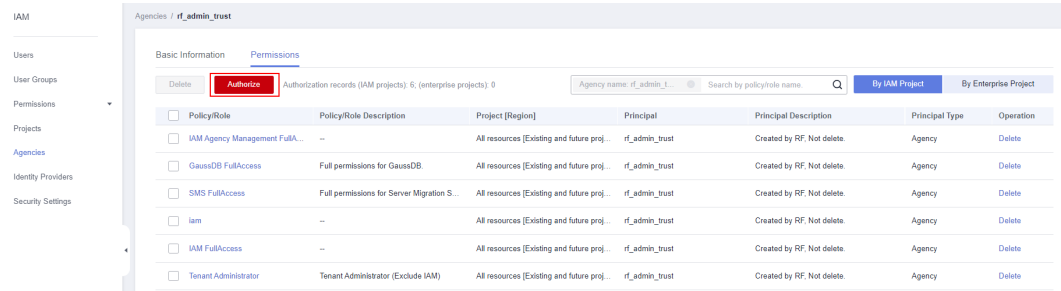

**Step 4** Enter **IAM Agency Management FullAccess** in the search box, select the policy, click **Next**, and then click **OK**.

Figure 3-15 Configuring the IAM Agency Management FullAccess policy

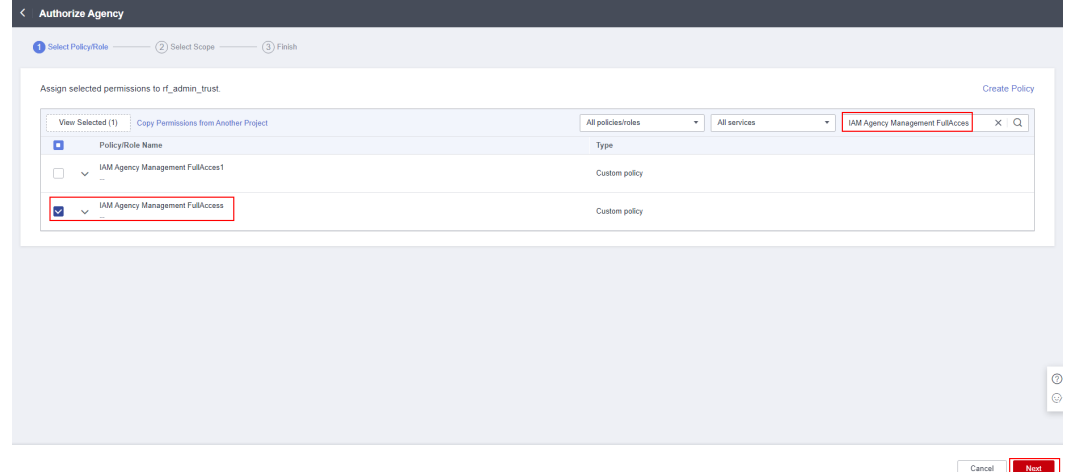

**Step 5** Check that the **rf\_admin\_trust** agency has the **Tenant Administrator** and **IAM Agency Management FullAccess** permissions.

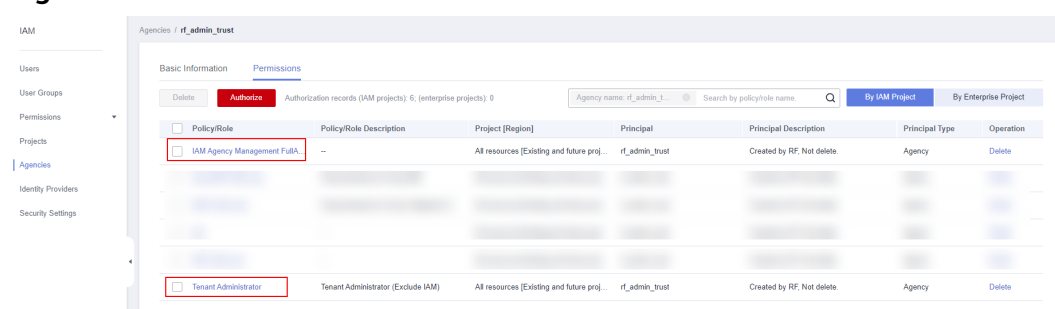

<span id="page-14-0"></span>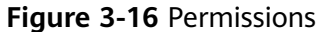

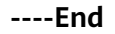

## **3.2 Quick Deployment**

This section describes how to deploy the Serverless Video Transcoding solution.

| <b>Parameter</b>              | <b>Typ</b><br>e | Mand<br>atory | <b>Description</b>                                                                                                    | <b>Default</b><br><b>Value</b> |
|-------------------------------|-----------------|---------------|----------------------------------------------------------------------------------------------------|--------------------------------|
| src_video_<br>bucket na<br>me | Stri<br>ng      | Yes           | Name of an OBS bucket for storing<br>the original videos. The name must be<br>unique and can contain 3 to 55<br>characters, including lowercase<br>letters, digits, and hyphens (-). Do not<br>start or end with a hyphen. | Left blank                     |
| transcode_<br>bucket_na<br>me | Stri<br>ng      | Yes.          | Name of an OBS bucket for storing<br>transcoded videos. The name must be<br>unique and can contain 3 to 56<br>characters, including lowercase<br>letters, digits, and hyphens (-). Do not<br>start or end with a hyphen.   | Left blank                     |
| dst_format                    | Stri<br>ng      | Yes           | Target format to transcode videos to.<br>For example, avi, flv, and m3u8.                                                                                                    | Left blank                     |
| dst_height                    | Stri<br>ng      | <b>Yes</b>    | Target resolution height to transcode<br>videos to. For example, 720.                                                                                                    | Left blank                     |
| dst width                     | Stri<br>ng      | Yes           | Target resolution width to transcode<br>videos to. For example, 1280.                                                                                                    | Left blank                     |

**Table 3-1** Parameter description

**Step 1** Log in to Huawei Cloud Solution Best Practices, choose **Serverless Video Transcoding**, and click **Deploy**.

#### <span id="page-15-0"></span>**Figure 3-17** Selecting a solution

#### Solution Architecture

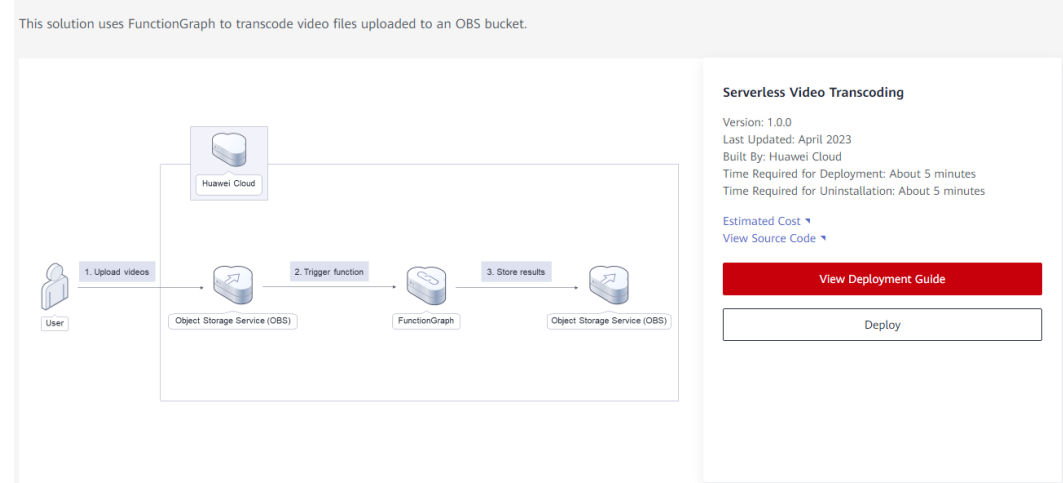

**Step 2** On the **Select Template** page, click **Next**.

#### **Figure 3-18** Selecting a template

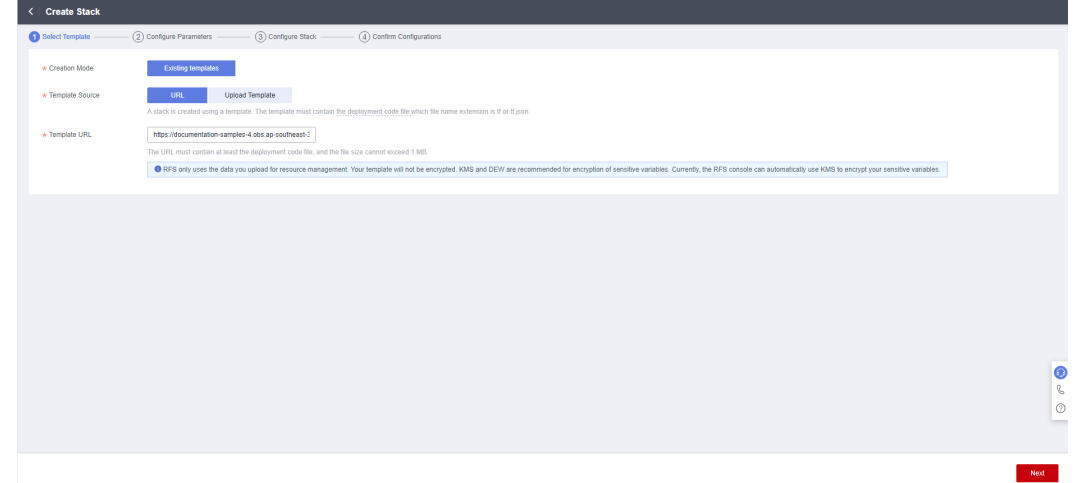

**Step 3** On the **Configure Parameters** page, configure parameters by referring to [Table](#page-14-0) **[3-1](#page-14-0)** and click **Next**.

Previous Ned

**Figure 3-19 Configuring parameters** 

| < Create Stack                                                                                                    |                             |                       |                |                                                                                                    |        |
|----------------------------------------------------------------------------------------------------|-----------------------------|-----------------------|----------------|----------------------------------------------------------------------------------------------------|--------|
| Configure Parameters<br>(3) Configure Stack<br>(4) Confirm Configurations<br>(1) Select Template                                                                                                    |                             |                       |                |                                                                                                    |        |
| serverless-video-transcoding<br>* Stack Name<br>The stack name must start with a letter and can contain a maximum of 128 characters, including letters, digits, underscores ( ), and hyphens (-). The stack name must be unique. The stack name must be unique.<br>Enter a description of the stack.<br>Description |                             |                       |                |                                                                                                    |        |
|                                                                                                    | 0/255                       |                       |                |                                                                                                    |        |
| Enter a keyword.                                                                                                    | <b>Configure Parameters</b> | $\mathsf Q$           |                |                                                                                                    |        |
|                                                                                                    |                             | Value                 |                | <b>Description</b>                                                                                                    |        |
| Parameter<br>src_video_bucket_name                                                                                                    |                             | video-bucket-demo     | Type<br>string | Name of an OBS bucket for storing the original videos. The name must be unique and can contain 3 to 55 characters, including lowercase letters, digits, hyphens (-), and periods (.). |        |
| transcode_bucket_name                                                                                                    |                             | transcode-bucket-demo | string         | Name of an OBS bucket for storing transcoded videos. The name must be unique and can contain 3 to 56 characters, including lowercase letters, digits, hyphens (-), and periods (.).   |        |
| dst_format                                                                                                    |                             | avi                   | string         | Target format to transcode videos to. For example, avi, flv, and m3u8.                                                                                                    |        |
| dst_height                                                                                                    |                             | 720                   | string         | Target resolution height to transcode videos to. For example, 720.                                                                                                    |        |
| dst_width                                                                                                    |                             | 1280                  | string         | Target resolution width to transcode videos to. For example, 1280.                                                                                                    | G<br>R |
|                                                                                                    |                             |                       |                |                                                                                                    | G      |
|                                                                                                    |                             |                       |                |                                                                                                    |        |

**Step 4** On the displayed page, select **rf\_admin\_trust** from the **Agency** drop-down list and click **Next**.

#### **Figure 3-20** Configuring a stack

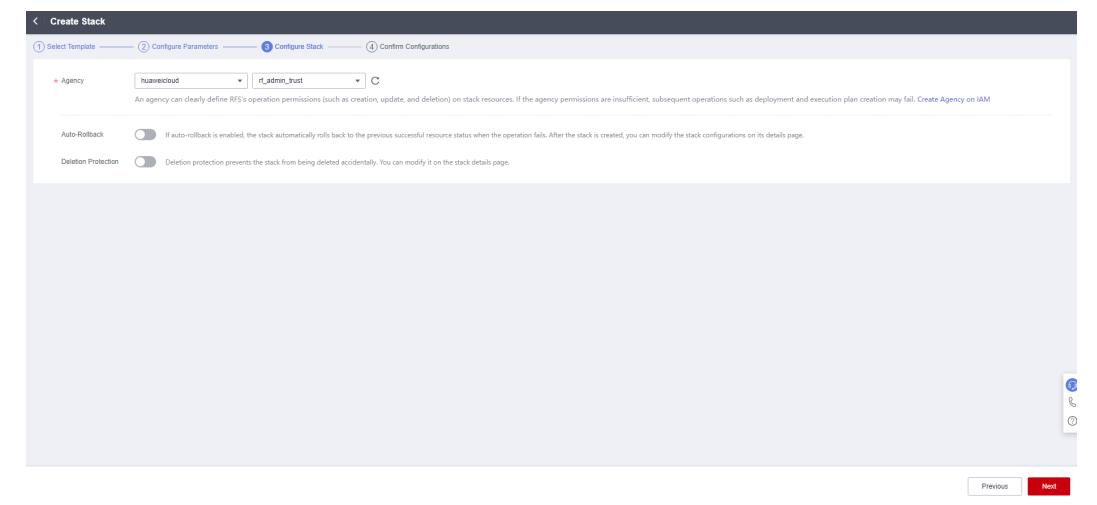

**Step 5** On the **Confirm Configurations** page, click **Create Execution Plan**.

 $\times$ 

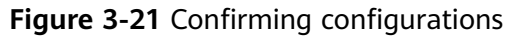

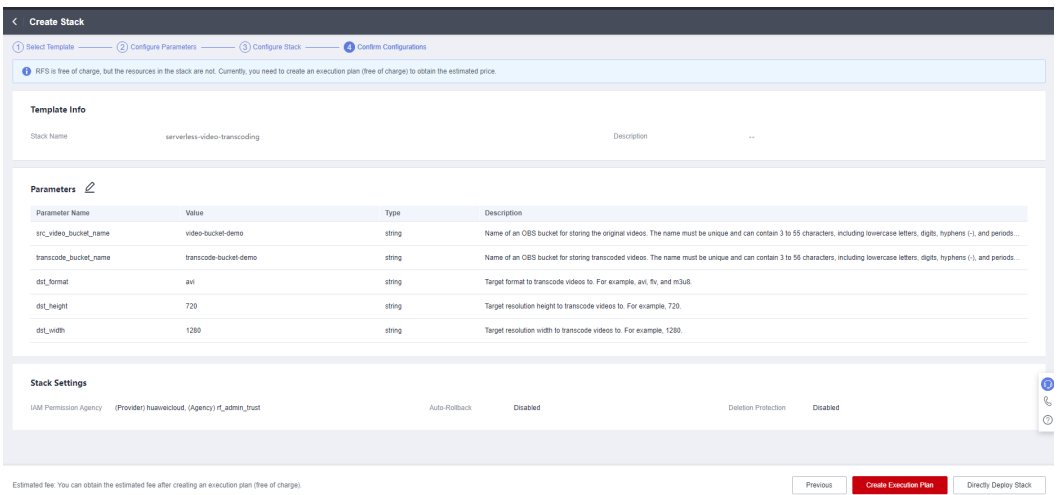

**Step 6** In the displayed **Create Execution Plan** dialog box, enter an execution plan name and click **OK**.

**Figure 3-22** Creating an execution plan

### **Create Execution Plan** • Before deploying a stack, you can create an execution plan to preview the stack information and check its configurations to evaluate the impact on running resources. . RFS is free of charge, but the resources in the stack are not. After the execution plan is created, a stack (occupies the stack quota) for which no resource is enabled is generated, and the estimated price is displayed in the execution plan details. \* Execution Plan Name executionPlan\_20230327\_1456\_37z0 Enter a description of the execution plan. Description  $0/255$ OK Cancel

**Step 7** Click **Deploy**. In the displayed dialog box, click **Execute**.

 $\times$ 

#### <span id="page-18-0"></span>**Figure 3-23** Execution Plans tab

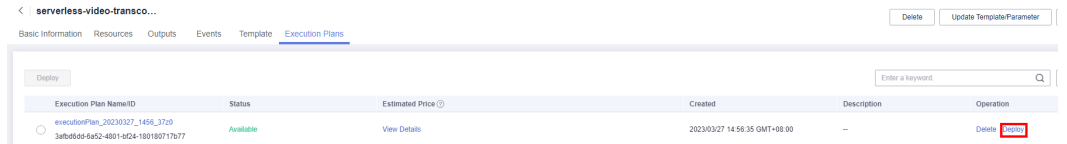

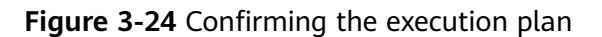

#### **Execution Plan** Are you sure you want to execute the plan? **Execution Plan Name Status** Created executionPlan 20230327 145... Available 2023/03/27 14:56:35 GMT+08... i) After the plan is executed, the stack is updated accordingly, and resources in the template are enabled, which may incur fees based on resource payment requirements.

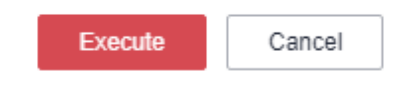

**Step 8** Click the **Events** tab and check whether the message "Apply required resource success." is displayed. If yes, the solution is successfully deployed.

#### **Figure 3-25** Solution deployed

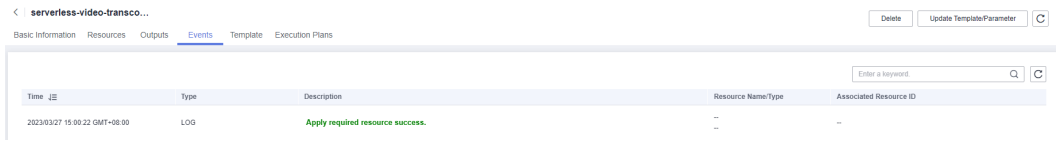

**----End**

## **3.3 Getting Started**

**Step 1** Go to the **[FunctionGraph console](https://console-intl.huaweicloud.com/functiongraph/?agencyId=YYlMHUsCKPIBdHcsGPNp0X2QiNDqqG4L®ion=ap-southeast-3&locale=en-us#/serverless/functionList)**, and view the created function in the function list.

#### **Figure 3-26** Created function

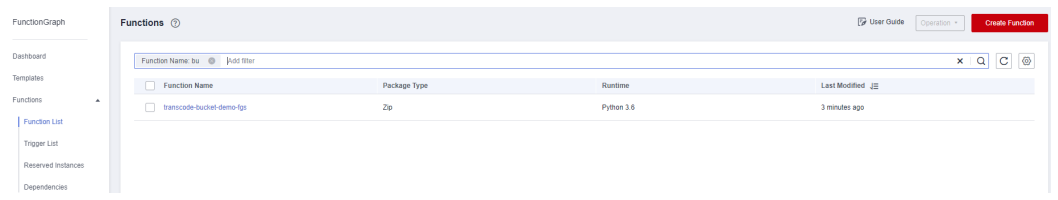

**Step 2** On the details page of the function, view the created trigger.

**Figure 3-27** Video transcoding trigger

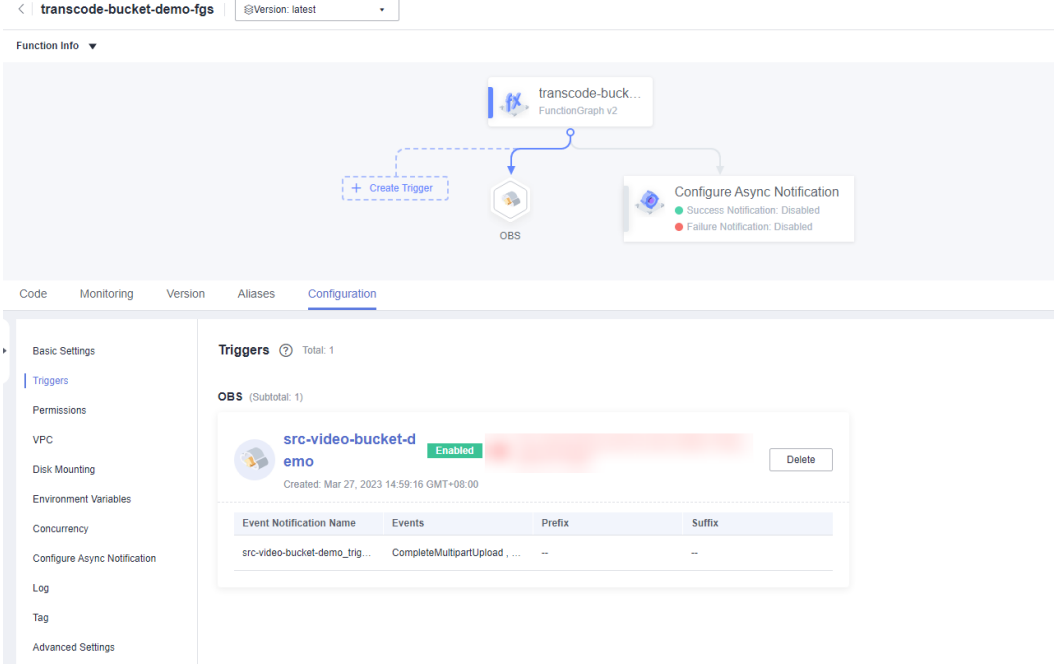

**Step 3** On the **Monitoring** tab, view the logs of function execution triggered by uploading video files to the bucket that stores the original video files.

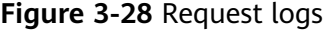

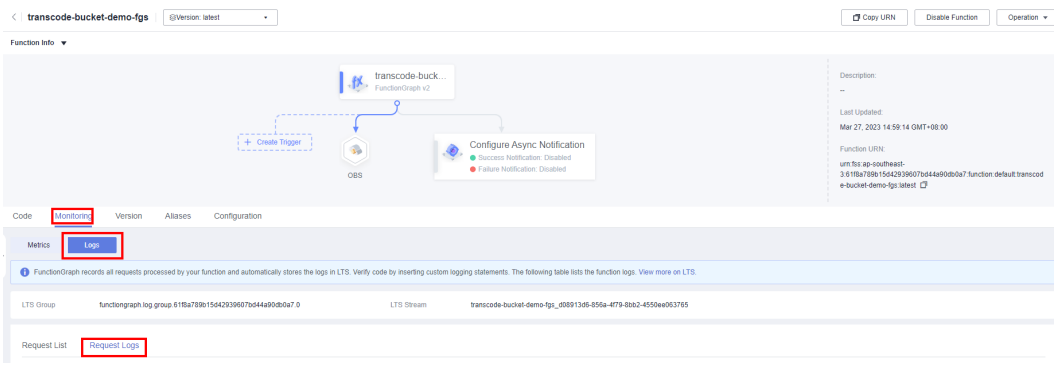

**Step 4** View the transcoded video files in the specified bucket.

<span id="page-20-0"></span>Figure 3-29 Transcoded video files

| transcode-bucket-demo (                                              |                                                                                                    |                      |                                | Versioning Disabled | Storage Class Standard @ Complete (succeeded: 2: failed: 0) |                                 |                         |  |
|----------------------------------------------------------------------|----------------------------------------------------------------------------------------------------|----------------------|--------------------------------|---------------------|-------------------------------------------------------------|---------------------------------|-------------------------|--|
| Overview                                                             | Objects <b>D</b>                                                                                                    |                      |                                |                     |                                                             |                                 |                         |  |
| Objects<br>Metrics <b>NHW</b>                                        | Deleted Objects<br>Fragments<br>Objects                                                                                                    |                      |                                |                     |                                                             |                                 |                         |  |
| Permissions<br>$\sim$<br><b>Basic Configurations</b><br>$\mathbf{v}$ | Objects are basic units of data storage. In OBS, files and folders are treated as objects. Any file type can be uploaded and managed in a bucket. Learn more<br>You can use OBS Browser+ to move an object to any other folder in this bucket.                                  |                      |                                |                     |                                                             |                                 |                         |  |
| Domain Name Momt                                                     | For security reasons, files cannot be previewed online when you access them from a browser. To preview files online, see How Do I Preview Objects in OBS from My Browser?<br>Enter an object name prefix. Q C<br><b>Upload Object</b><br>Create Folder<br>Delete<br>More $\sim$ |                      |                                |                     |                                                             |                                 |                         |  |
| Cross-Region                                                         | Name                                                                                                    | <b>Storage Class</b> | Size $(2)$ $\downarrow \equiv$ | Encrypted           | <b>Restoration Status</b>                                   | Last Modified (?) JF            | Operation               |  |
| Replication<br>Back to Source                                        | video.MP4                                                                                                    | Standard             |                                | No.                 |                                                             | Mar 27, 2023 15:22:09 GMT+08:00 | Download Share   More = |  |
| Data Reprograms<br><b>STATE</b>                                      |                                                                                                    |                      |                                |                     |                                                             |                                 |                         |  |

 $---End$ 

## 3.4 Quick Uninstallation

#### **NOTICE**

Ensure that OBS buckets are empty before deleting them.

Step 1 Log in to the Application Orchestration Service (AOS) console. On the Stacks page, locate the row containing the solution stack you created in Step 3, and click Delete in the Operation column. In the displayed Delete Stack dialog box, enter Delete in the text box and click OK.

Figure 3-30 Deleting a stack

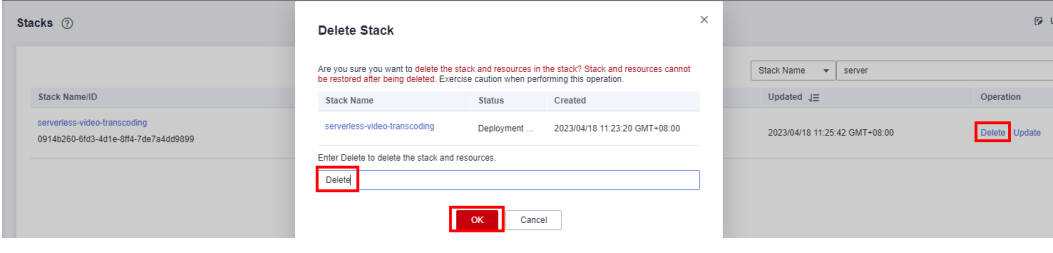

 $---End$ 

## **4 Appendix**

#### <span id="page-21-0"></span>**Terms**

- **Object Storage Service (OBS)**: OBS provides stable, secure, efficient, and easy-to-use cloud storage that lets you store virtually any volume of unstructured data in any format and access it from anywhere using REST APIs.
- **FunctionGraph**: FunctionGraph allows you to run your code without provisioning or managing servers, while ensuring high availability and scalability. All you need to do is upload your code and set execution conditions, and FunctionGraph will take care of the rest. You pay only for what you use and you are not charged when your code is not running.
- **Identity and Access Management (IAM)**: IAM enables you to easily manage users and control their access to Huawei Cloud services and resources.

# S<br>Change History

#### <span id="page-22-0"></span>Table 5-1 Change history

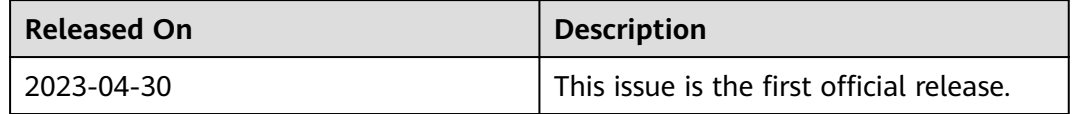